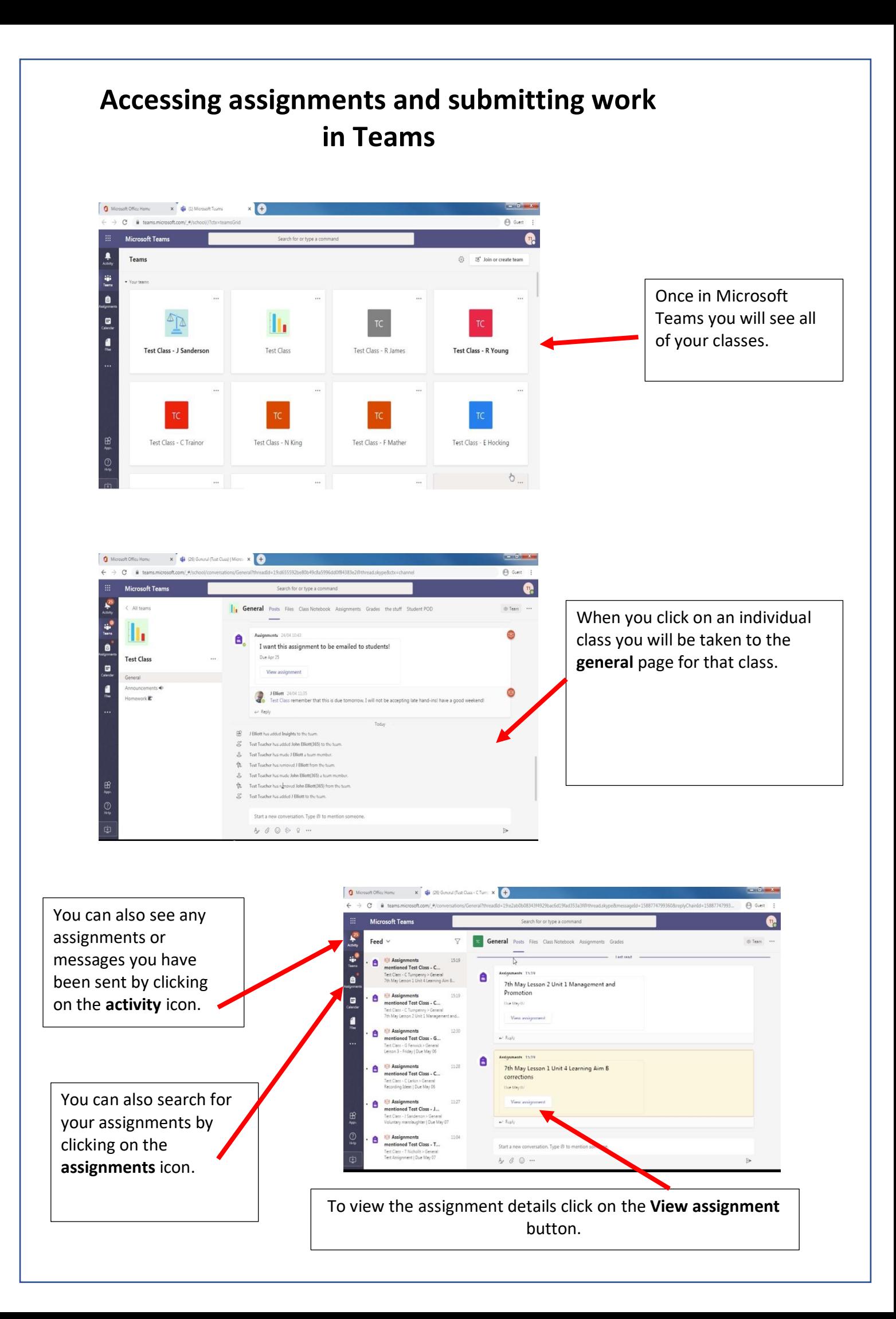

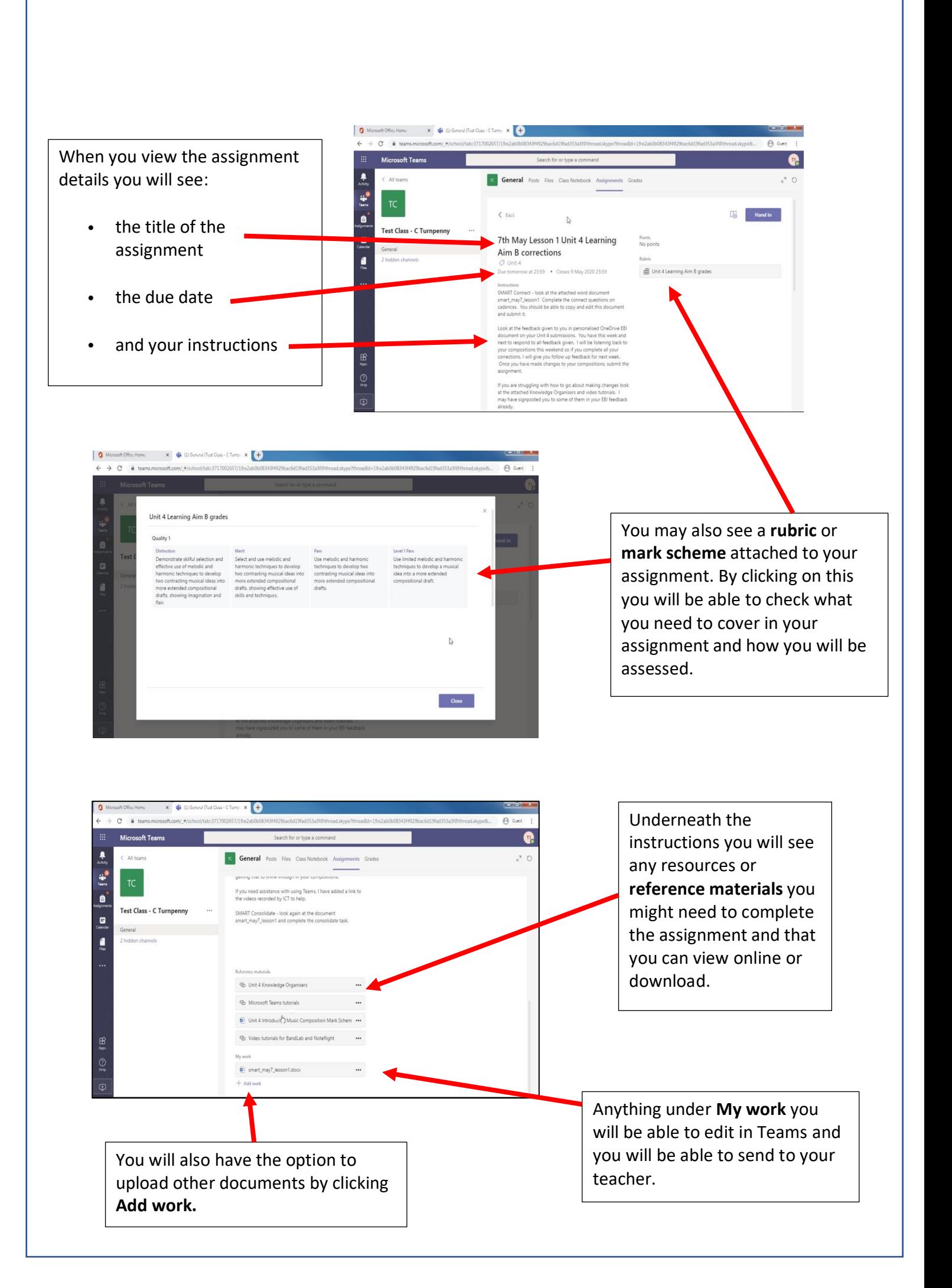

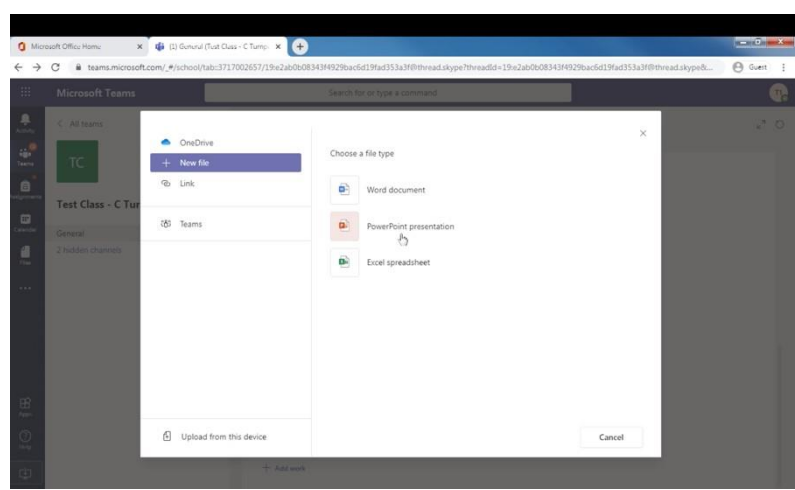

If you need to upload your own work to an assignment when you click **Add work** you will be given the opportunity to create a new document that you can edit online, use a document from your OneDrive or upload a document from your computer.

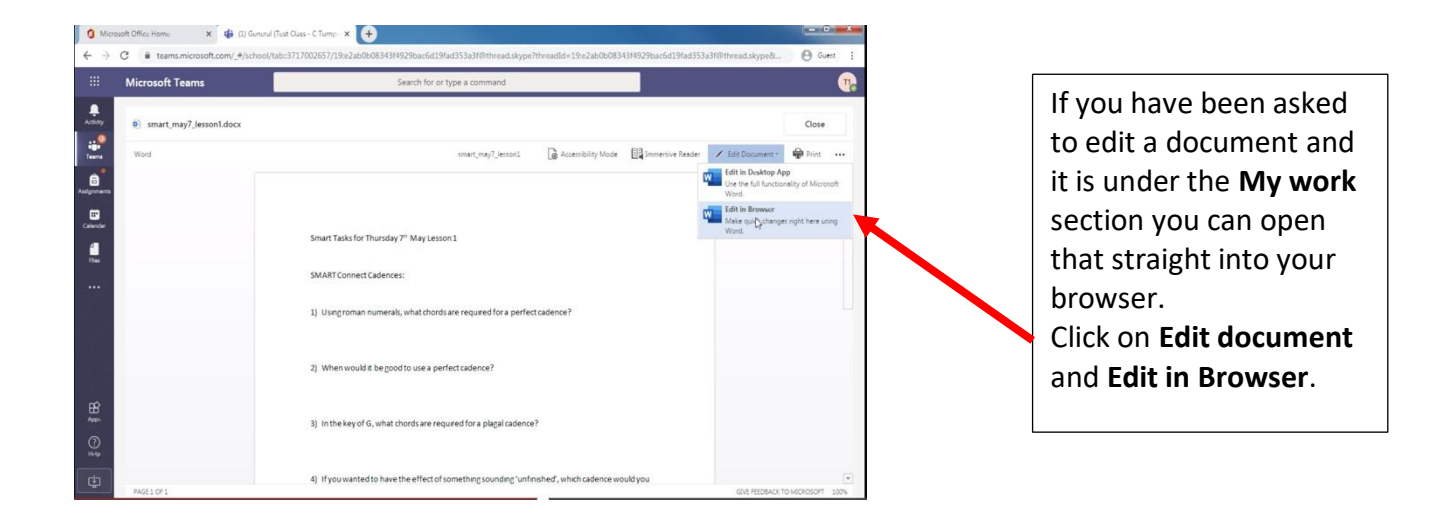

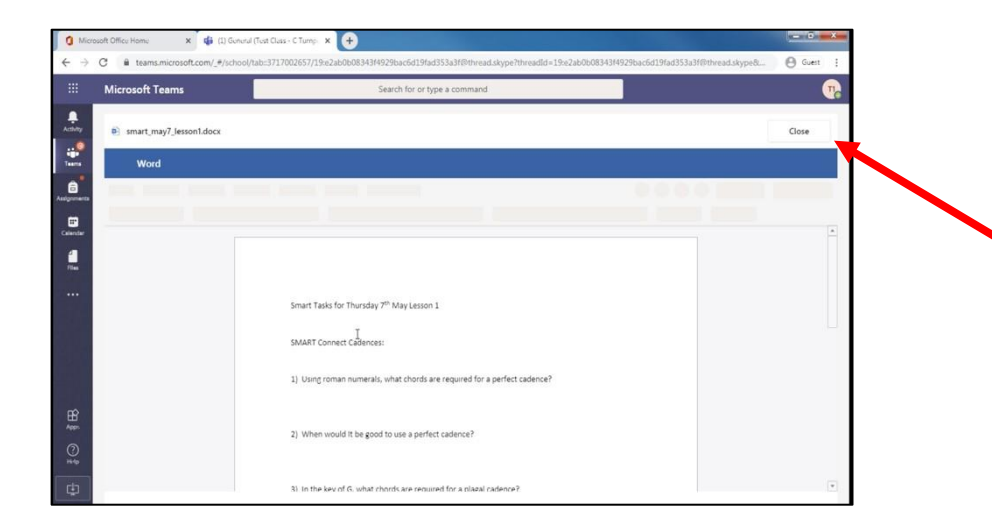

Once you have completed editing the work there is no need to save or download the document, it will save automatically. If you click **close** this will automatically save your work and return you to the assignment details page.

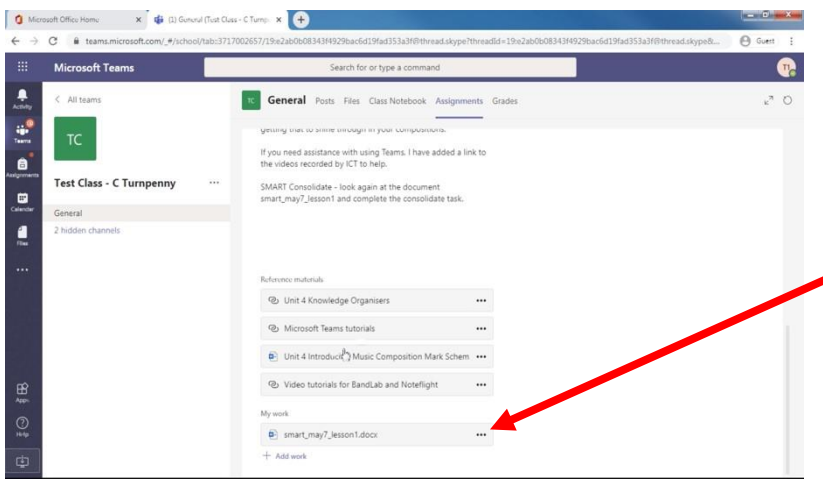

When you have finished your assignment make sure you can see the document under **My work** this will be the work that you will send to your teacher. If you have uploaded a document from your OneDrive or computer make sure you can see it here.

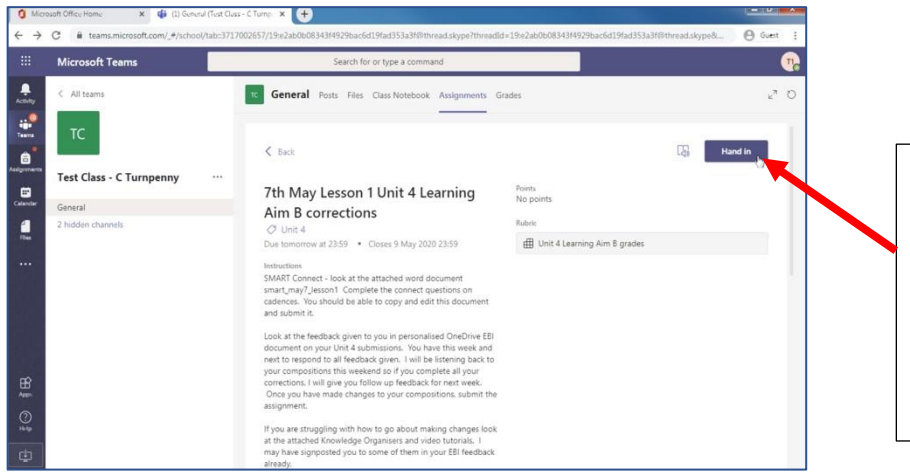

When you are ready to submit your work click on the **hand in** button. This will then be submitted to your teacher and they will be notified that you have submitted your assignment.

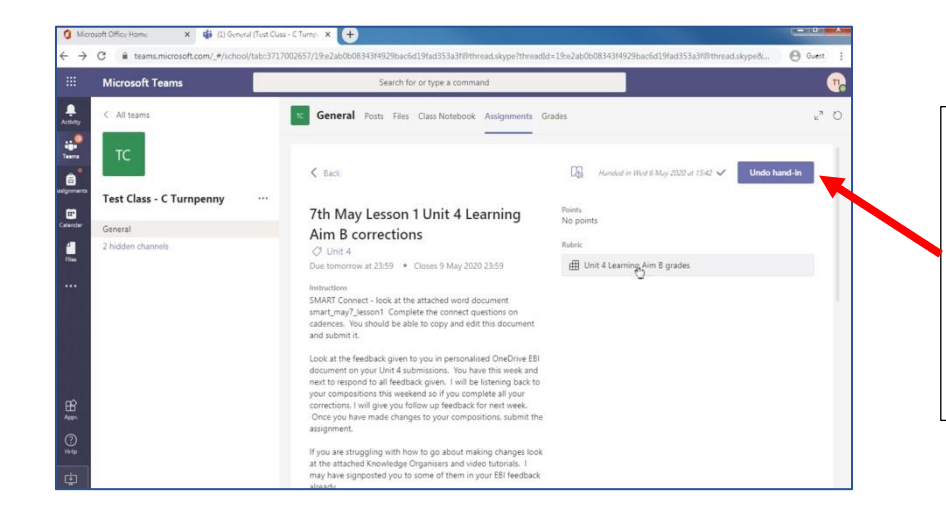

If you feel that you need to edit your work or add more detail you can click the **Undo hand-in** and edit your work further.

Remember to **hand in** again if you do this.

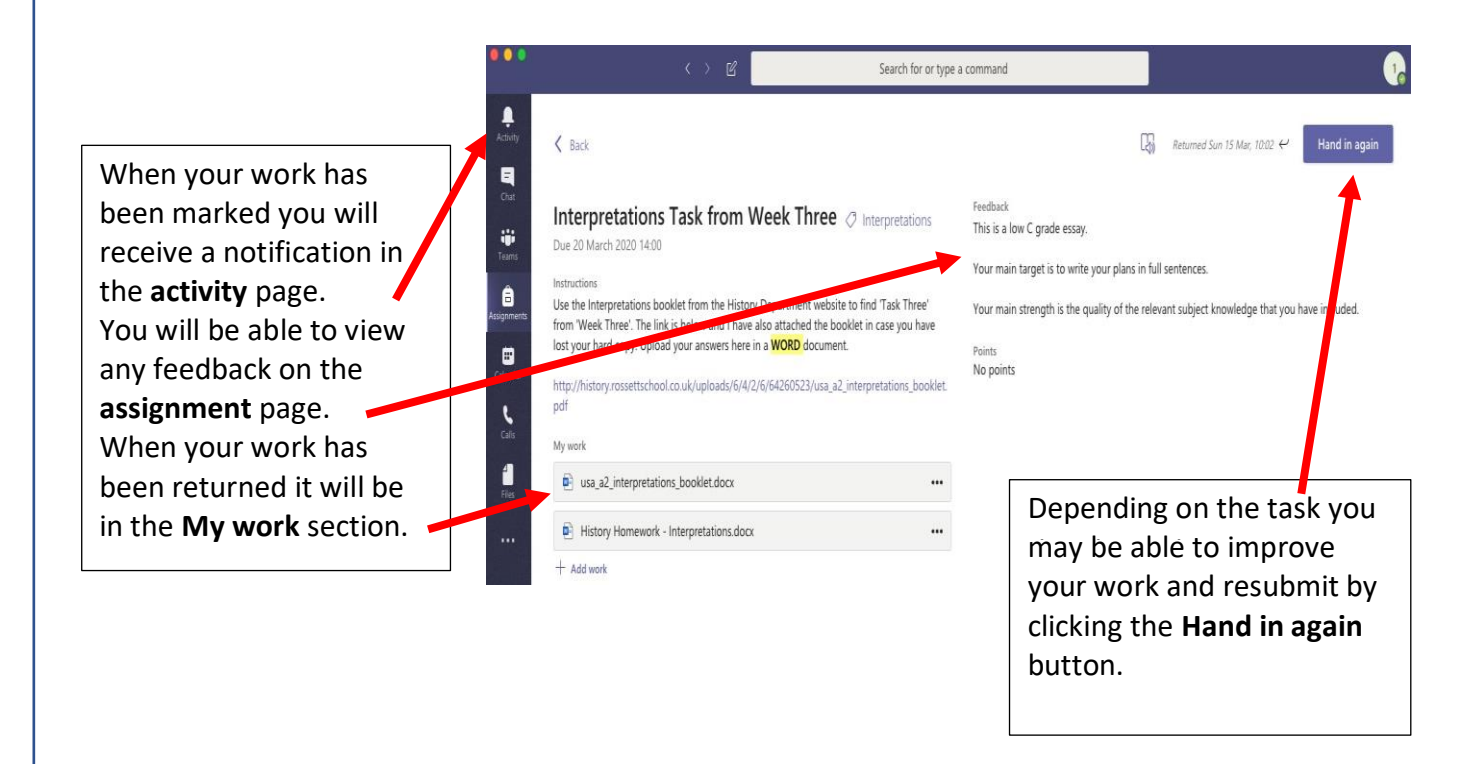

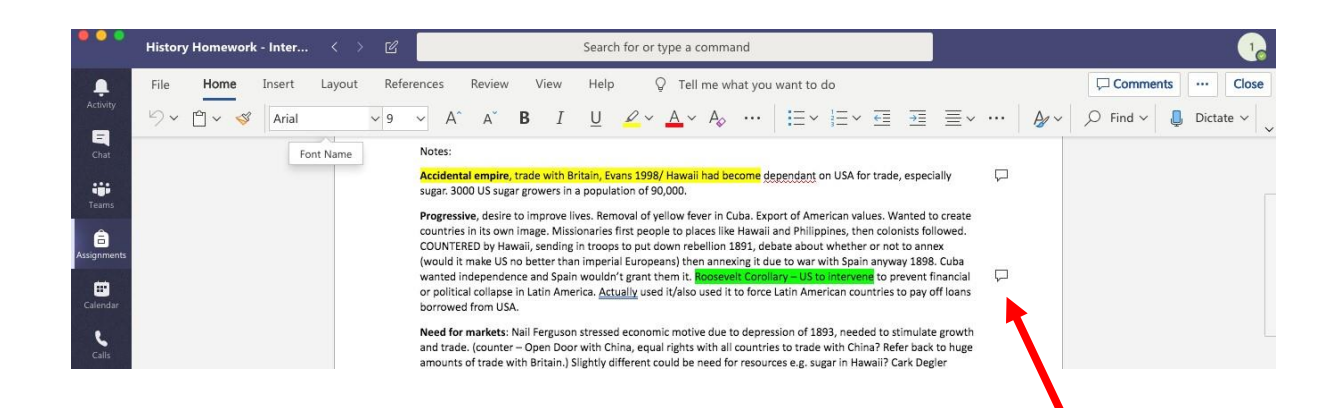

Your teacher may have provided comments on your work. If you see a **speech bubble** next to your work you can click on these to view the **comments** made by your teacher.

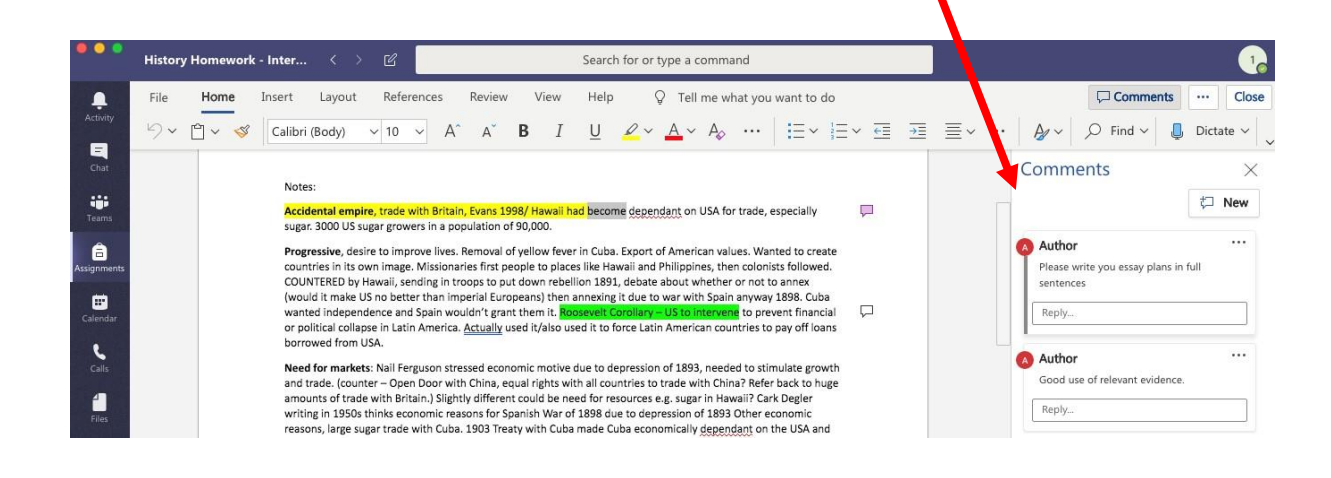